# **Panduan Pengusulan Tema dan Lokasi KKN PPM UGM Tahun 2018**

Pengusulan tema dan lokasi KKN PPM UGM tahun 2018 dilakukan oleh Dosen Pengusul Tema melalui laman simaster.ugm.ac.id dengan cara;

1. Login ke laman simaster.ugm.ac.id dengan memilih tombol "**Sign In with SSO UGM**" dan mengisi username dan password menggunakan email UGM DPT

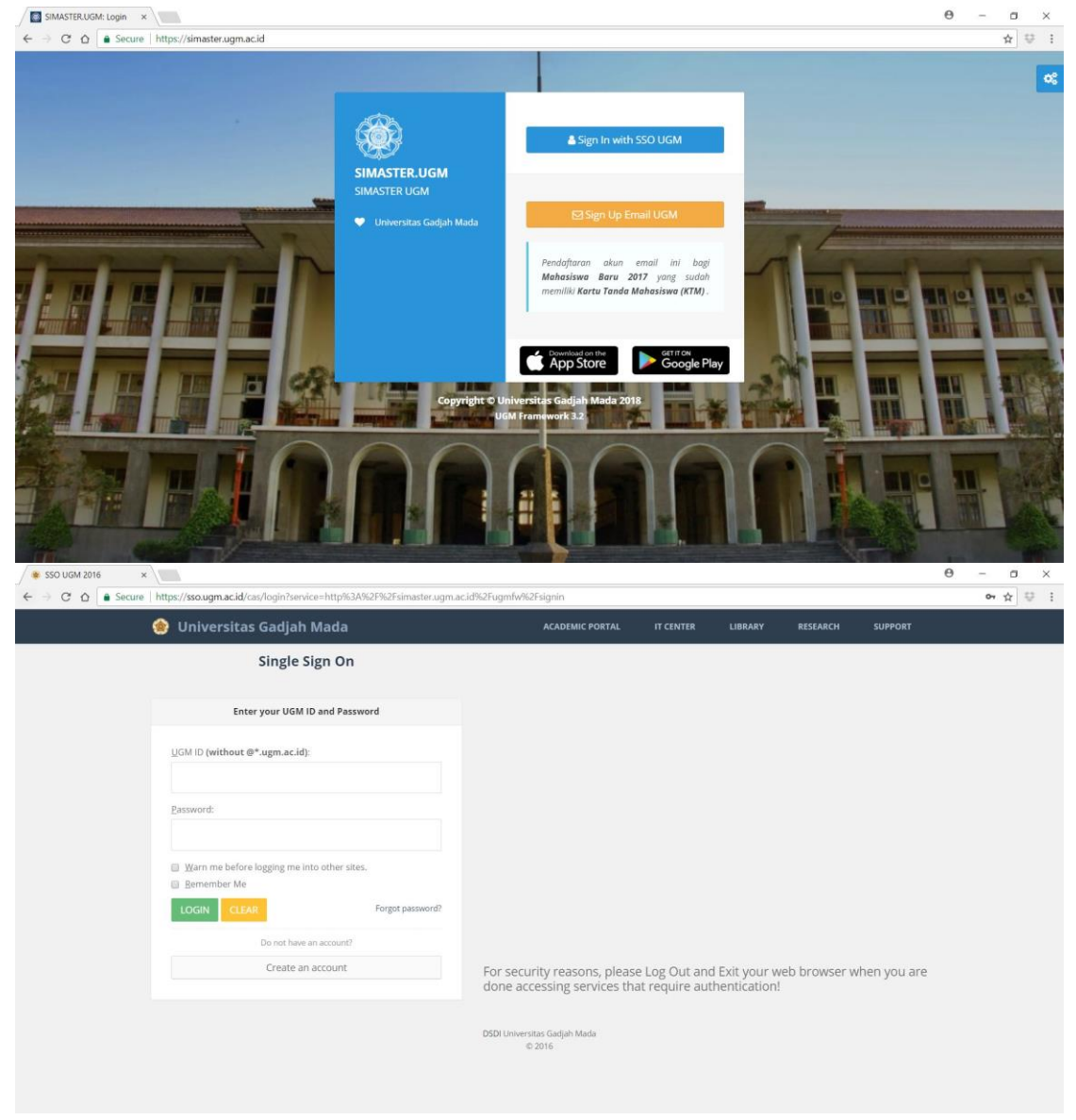

Gb. Laman simaster.ugm.ac.id

2. Pilih menu "KKN" yang terdapat di bagian kanan menu utama kemudian pilih sub menu "Pengusul Tema KKN". Untuk memilih tema dan lokasi KKN silahkan pilih tombol

 $+$  Tambah

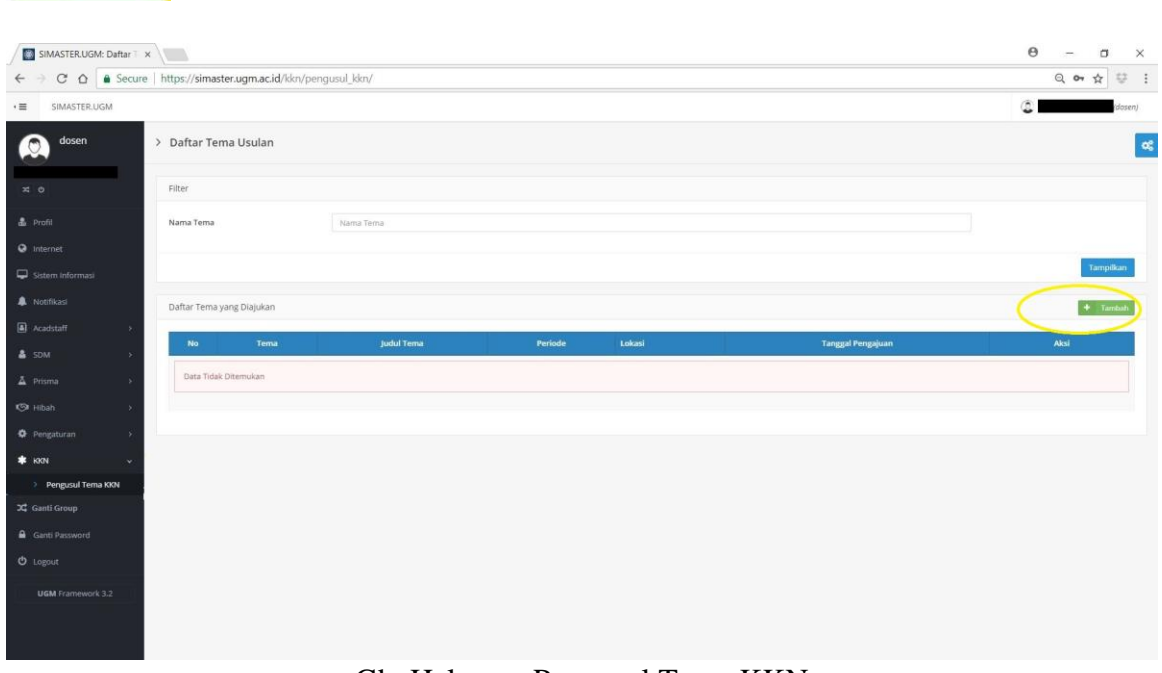

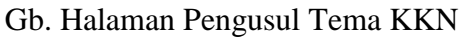

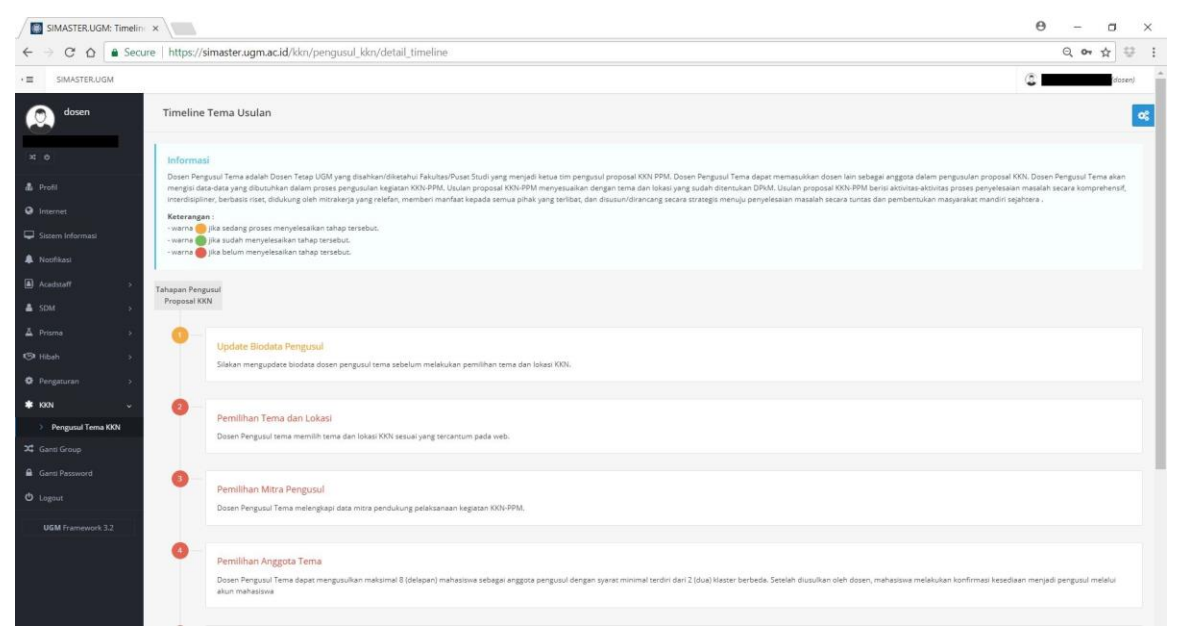

Gb. Halaman Utama Tambah Proposal

## 2.1 Update Biodata Pengusul

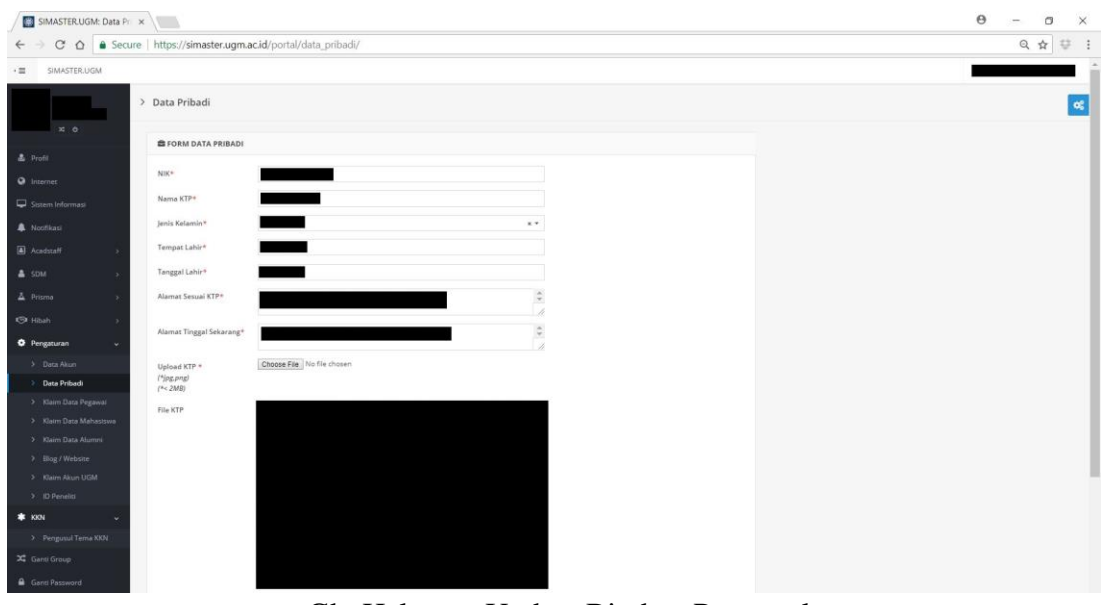

Gb. Halaman Update Biodata Pengusul

2.2 Pemilihan Tema dan Lokasi

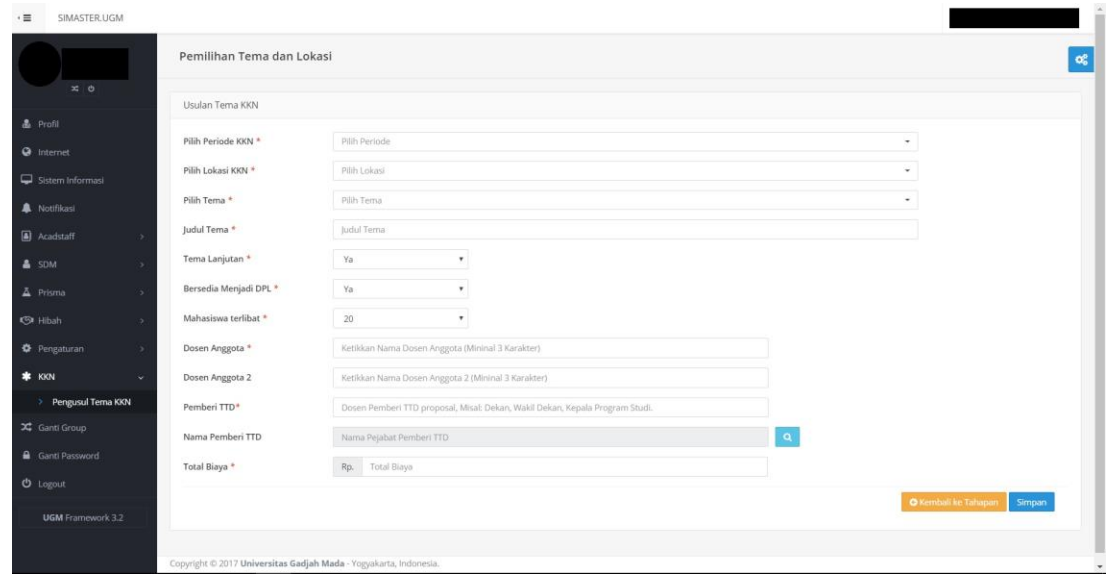

Gb. Halaman Pemilihan Tema dan Lokasi KKN

Pilih Tema KKN berdasarkan periode dan lokasi KKN.

#### 2.3 Pemilihan Mitra Pengusul

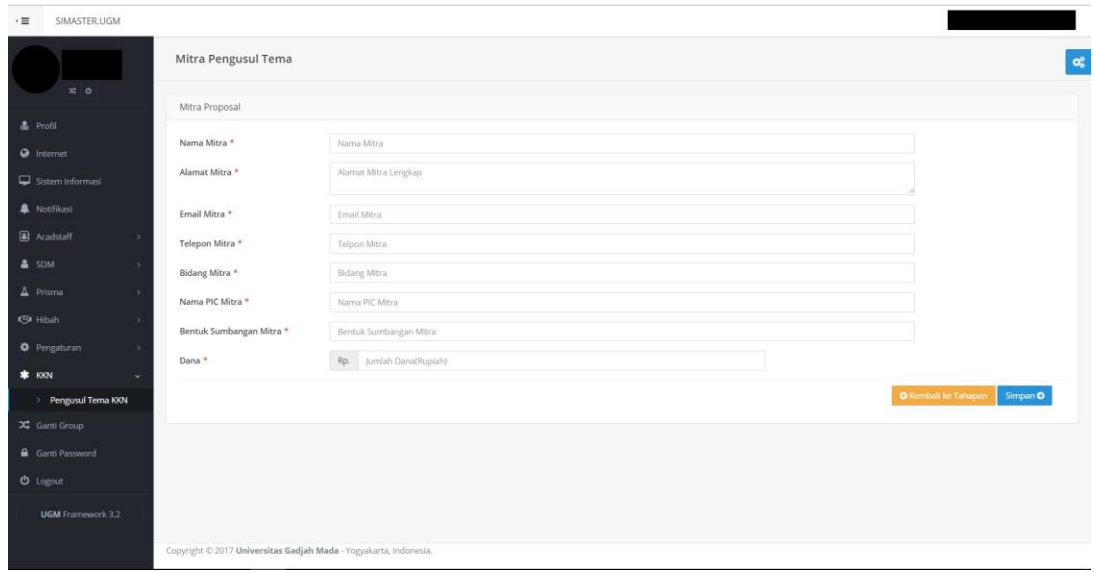

Gb. Halaman Input Mitra Pengusul Tema

#### 2.4 Pemilihan Anggota Mahasiswa Pengusul

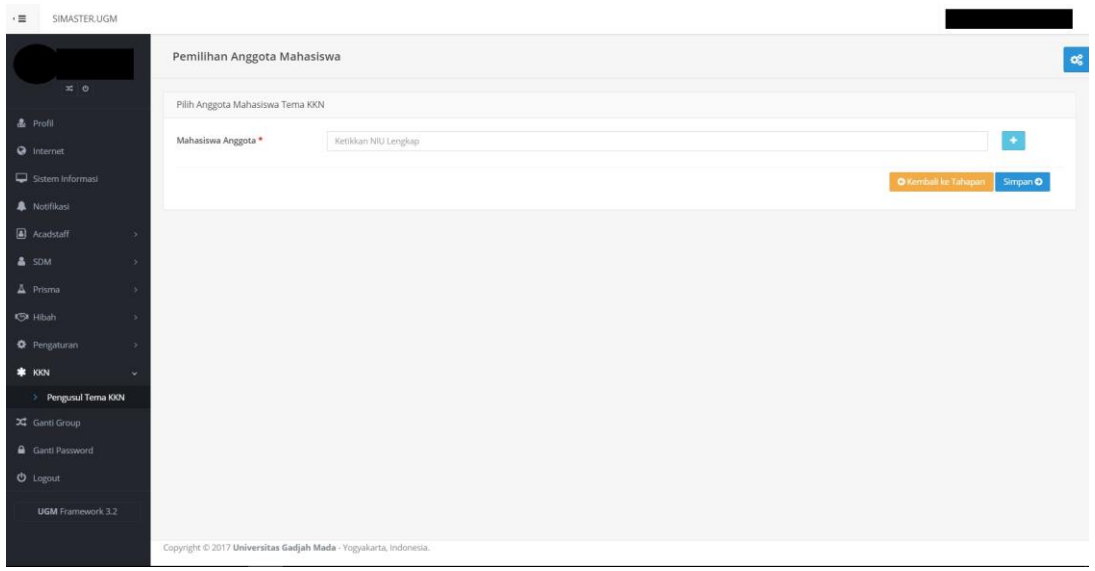

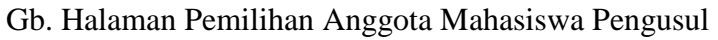

Masukkan anggota pengusul dengan cara menginputkan 6 digit NIU mahasiswa. Tekan tombol " + " untuk menambahkan jumlah mahasiswa Pengusul. Mahasiswa pengusul maksimal 8 orang dan terdiri dari minimal 2 klaster

### 2.5 Pemilihan Luaran Tema

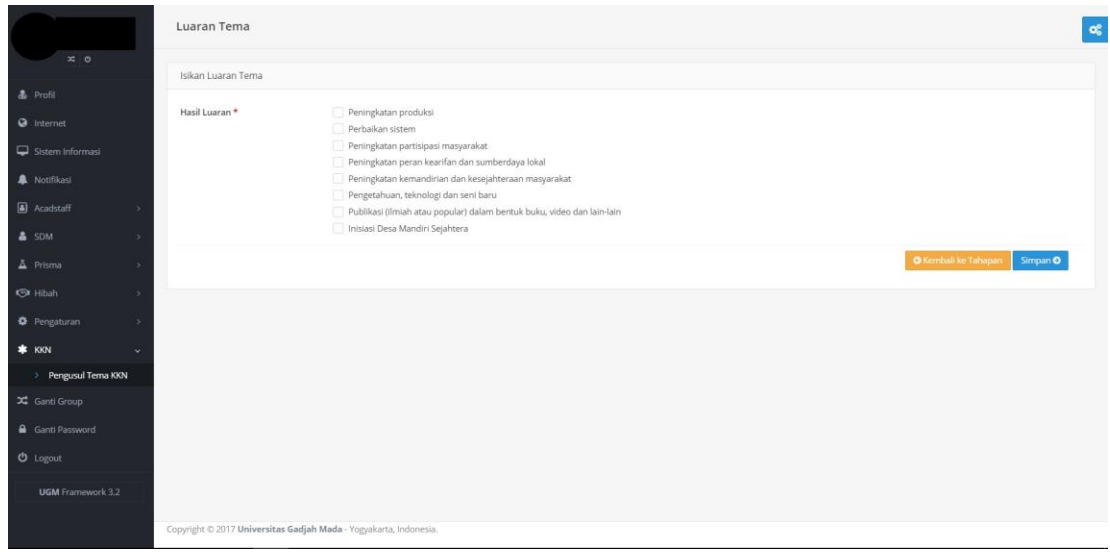

Gb. Halaman Pemilihan Luaran Tema

2.6 Cetak Halaman Pengesahan dan Upload Proposal Lengkap

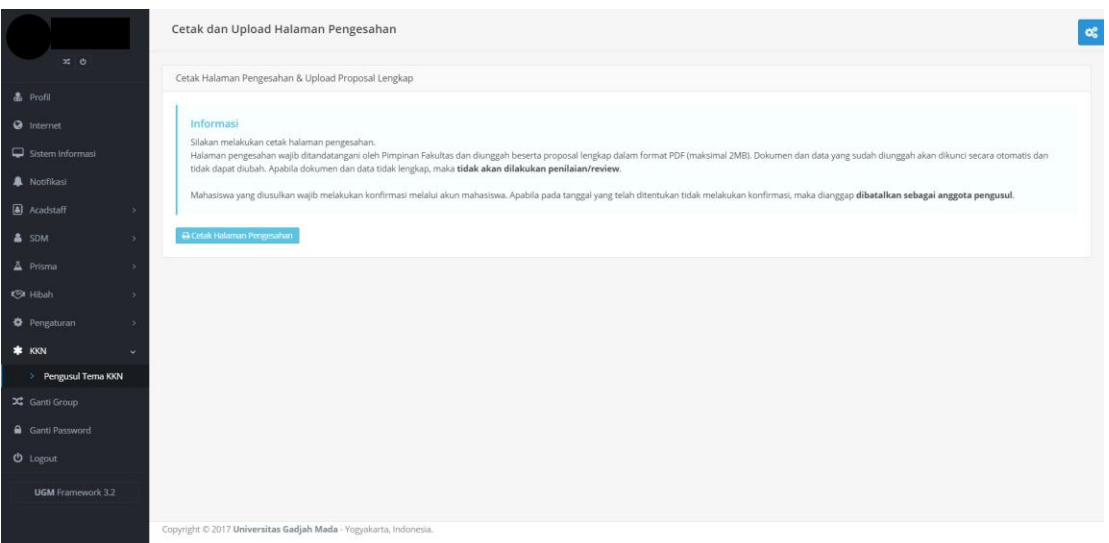

Gb. Halaman Cetak Halaman Pengesahan

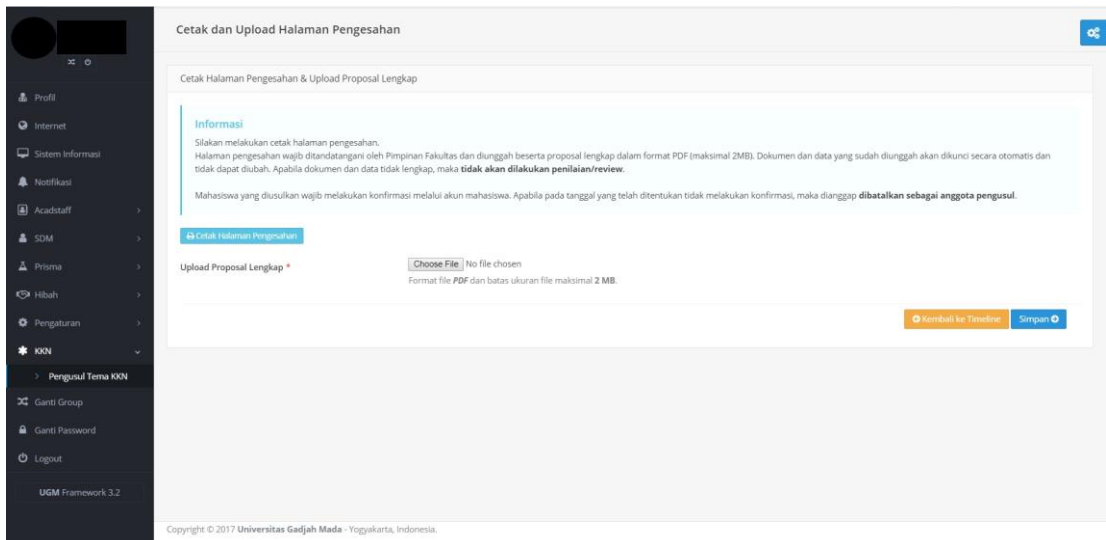

Gb. Halaman Upload Proposal Lengkap (PDF) Pastikan untuk klik "kunci" proposal agar dapat masuk ke dalam jadwal review

2.7 Informasi Review Proposal

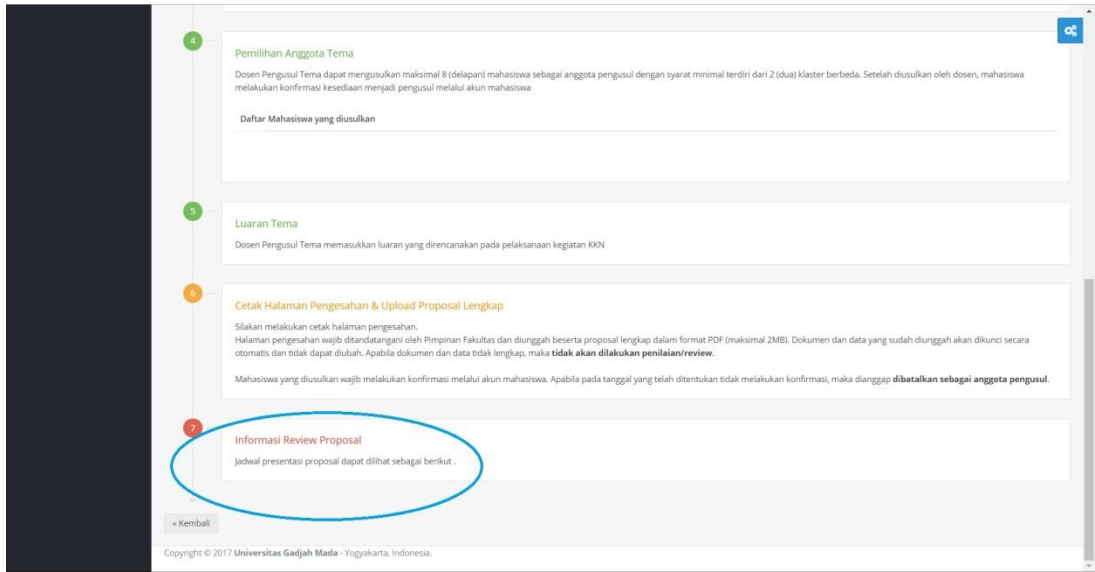

Gb. Halaman Informasi Riview Proposal